# 在 **Windows** 以乙太網路接駁安裝 **PRO-500** 驅動程式步驟 (以 **Win 10** 作示範) **PRO-500 printer driver Installation Guide for Windows (Via LAN) (Win 10 as example)**

把乙太網路線連接到印表機的有線 LAN 連接器 Connect LAN cable to printer's wired LAN connector

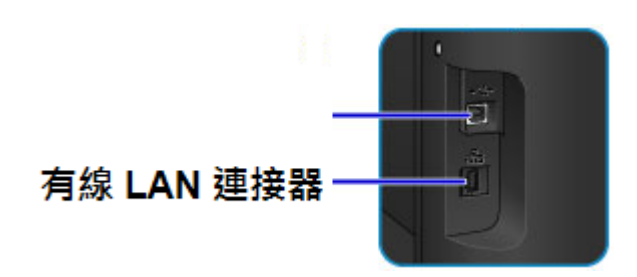

- 1. 確認印表機已開啟,按主頁按鈕 ,使用 按鈕選擇 LAN 設定 ,按 OK 按鈕 Ensure printer was turned on, and press Home button  $\left[\bigcircledast\right]$ . Use  $\blacktriangle$  V button to select LAN settings  $\left[\left(\bullet\right)\right]$  and press OK button
- 2. 選擇變更 LAN, 按 OK 按鈕 Select Change LAN, and press OK button.
- 3. 選擇有線 LAN, 按 OK 按鈕 Select Wired LAN, and press OK button.

點擊以下連結下載有關之驅動程式:

[http://ugp01.c-ij.com/ij/webmanual/WebPortal/PTL/ptl-](http://ugp01.c-ij.com/ij/webmanual/WebPortal/PTL/ptl-setup.html?lang=tc&type=setup&area=hk&model=pro-500&os=w)

[setup.html?lang=tc&type=setup&area=hk&model=pro-500&os=w](http://ugp01.c-ij.com/ij/webmanual/WebPortal/PTL/ptl-setup.html?lang=tc&type=setup&area=hk&model=pro-500&os=w)

Click below link to download printer driver:

[http://ugp01.c-ij.com/ij/webmanual/WebPortal/PTL/ptl](http://ugp01.c-ij.com/ij/webmanual/WebPortal/PTL/ptl-setup.html?lang=en&type=setup&area=hk&model=pro-500&os=w)[setup.html?lang=en&type=setup&area=hk&model=pro-500&os=w](http://ugp01.c-ij.com/ij/webmanual/WebPortal/PTL/ptl-setup.html?lang=en&type=setup&area=hk&model=pro-500&os=w)

#### 下載及安裝步驟

- 4. 按一下"下載",下載完成後開啟該檔案安裝 Click "Download", and open the file after download completed
- 5. 按"開始設定"

Click "Start Setup"

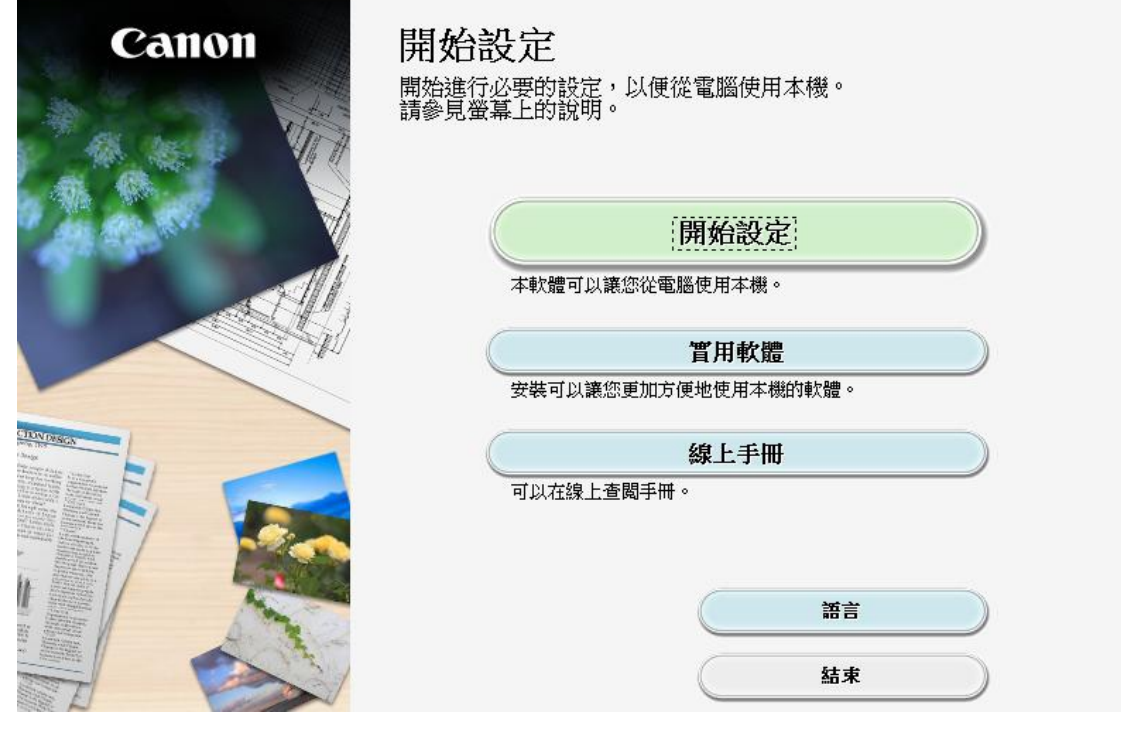

6. 選擇"亞洲"、"香港特別行政區", 按"下一步"

7. 按"是"

Select "Asia", "Hong Kong SAR China", and click "Next"

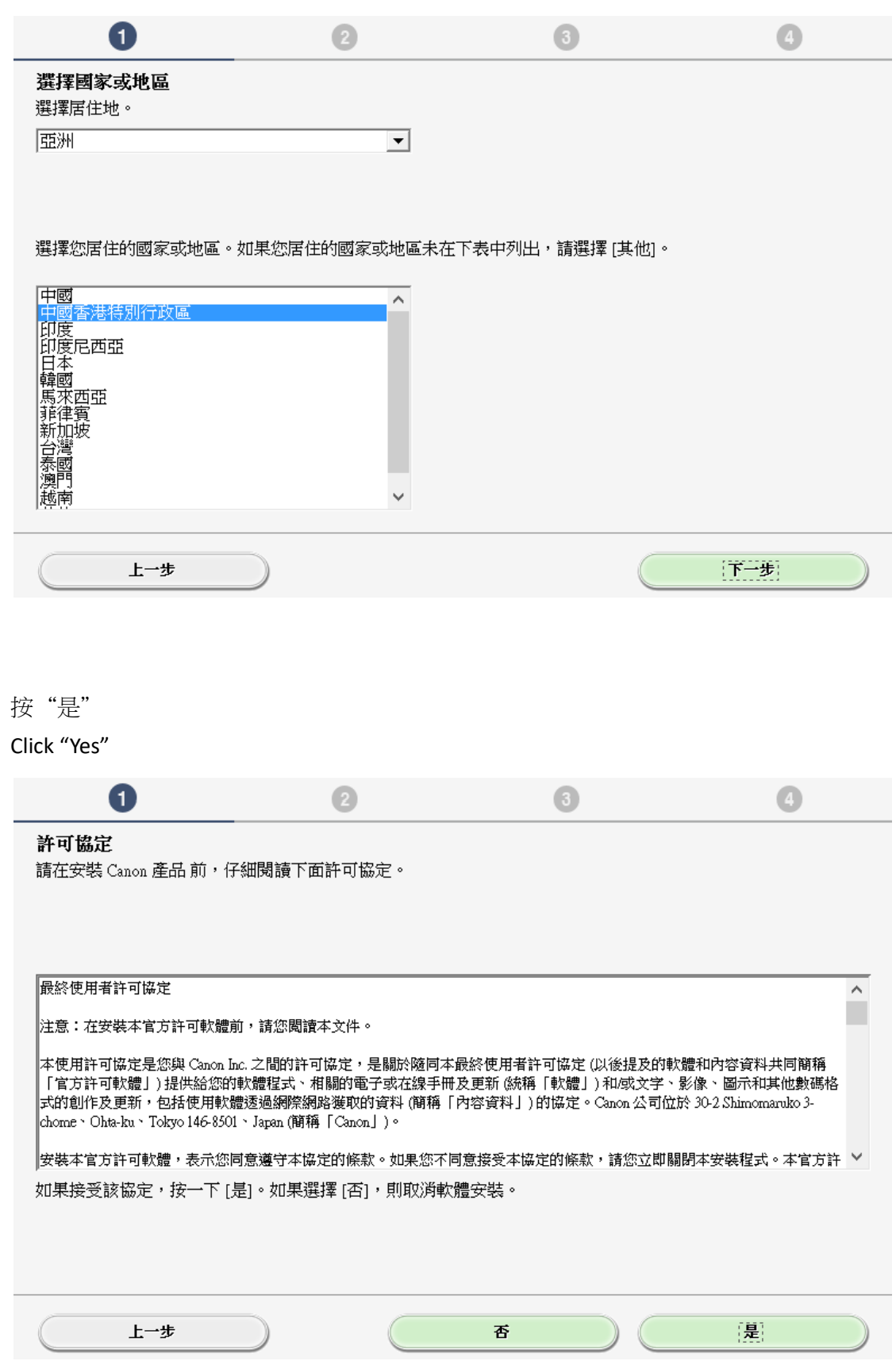

8. 可選擇是否同意作傳送資訊至 Canon Extended Survey Program

Select "Agree" or "Disagree" to send information to Canon Extended Survey Program

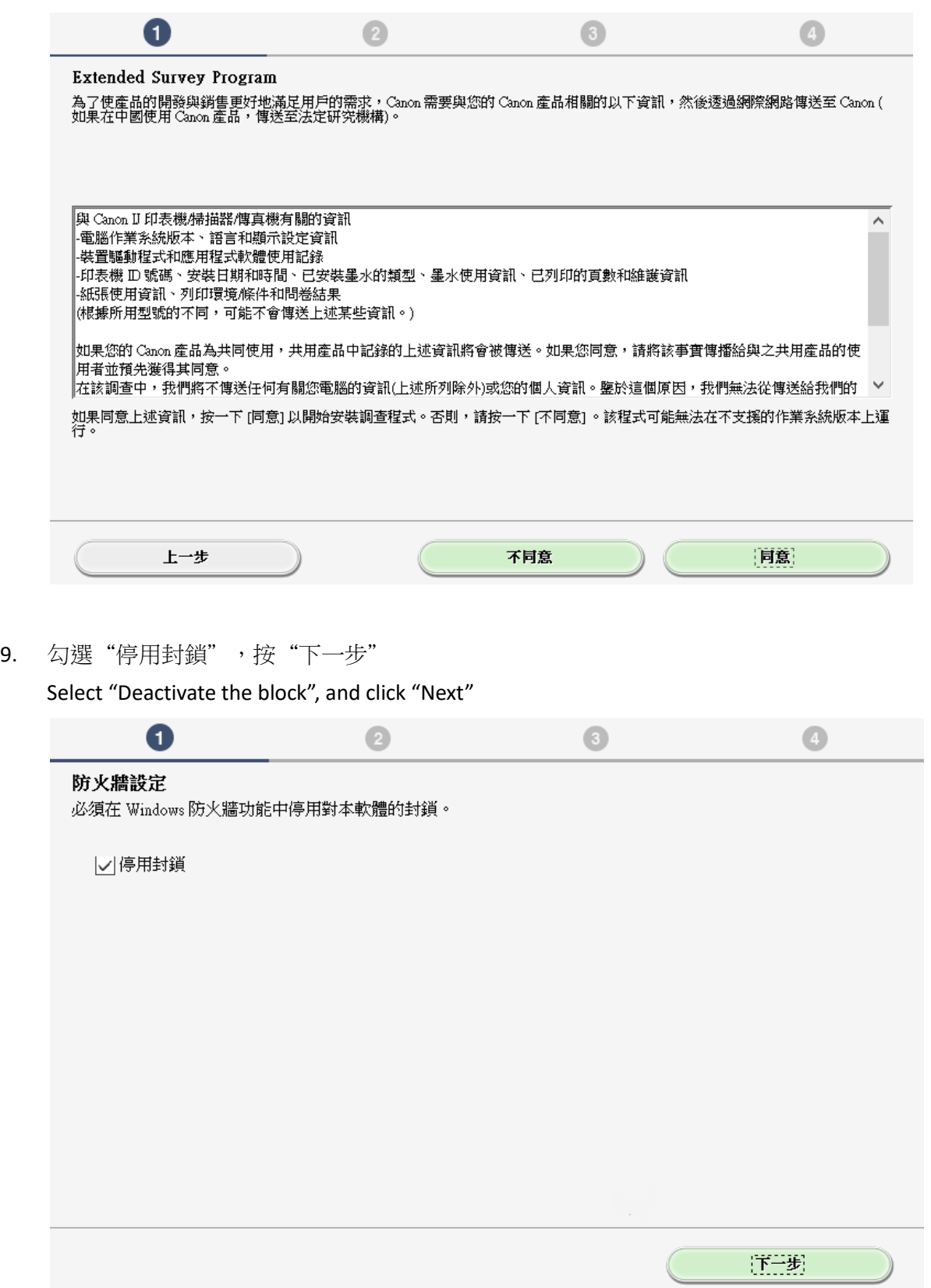

10. 選擇"有線 LAN 連接",按"下一步"

Select "Wired LAN Connection" , and click "Next"

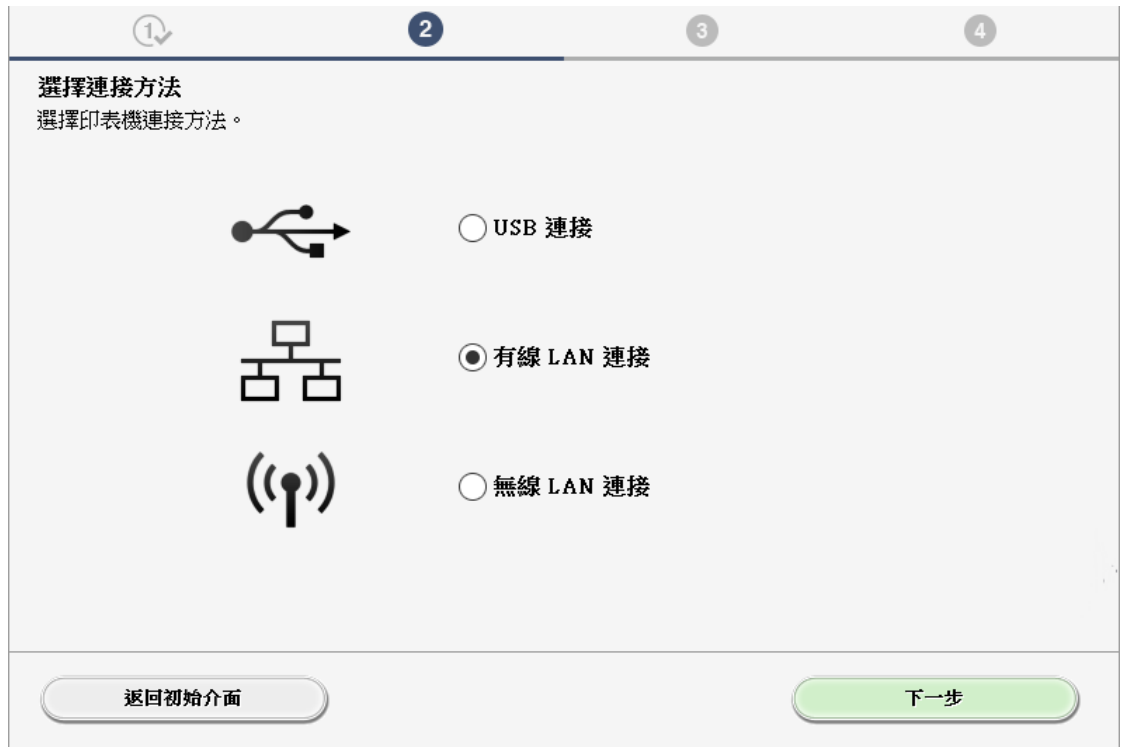

# 11. 確認印表機已開啟, 按"下一步"

Ensure printer was turned on. Click "Next"

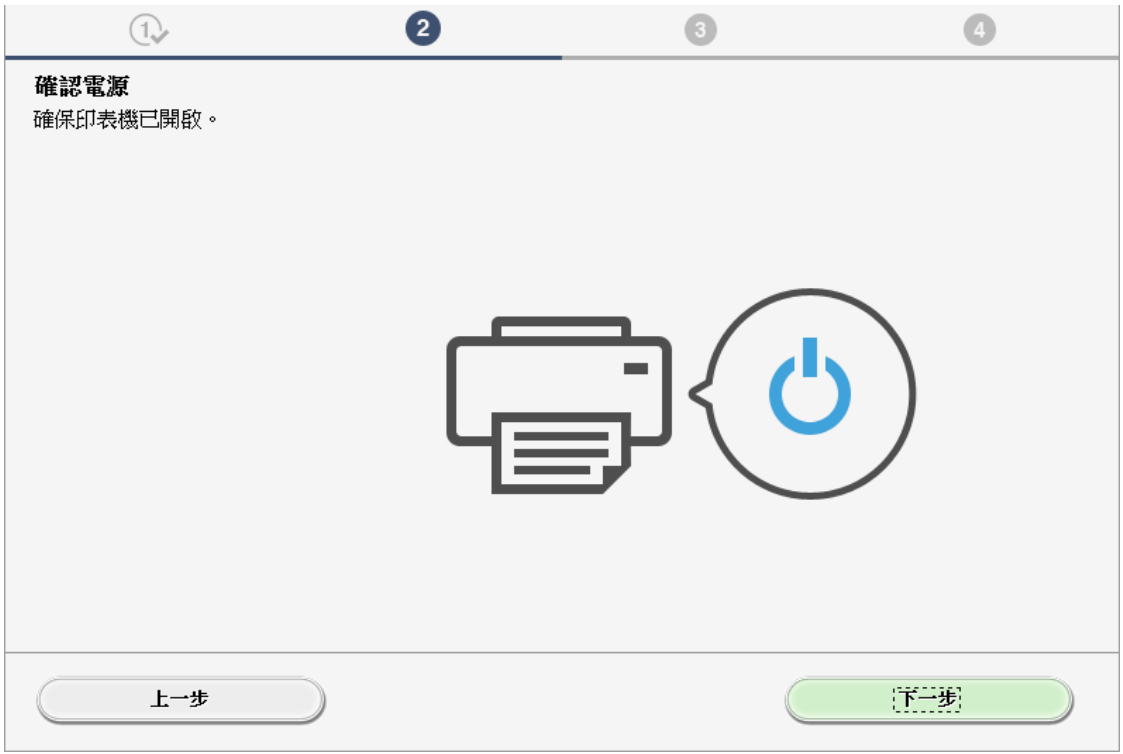

# 12. 勾選清單中的裝置(如:\*\*\*\*S0002),按"下一步"

Select the device (e.g. \*\*\*\*S0002) in the list, and click "Next"

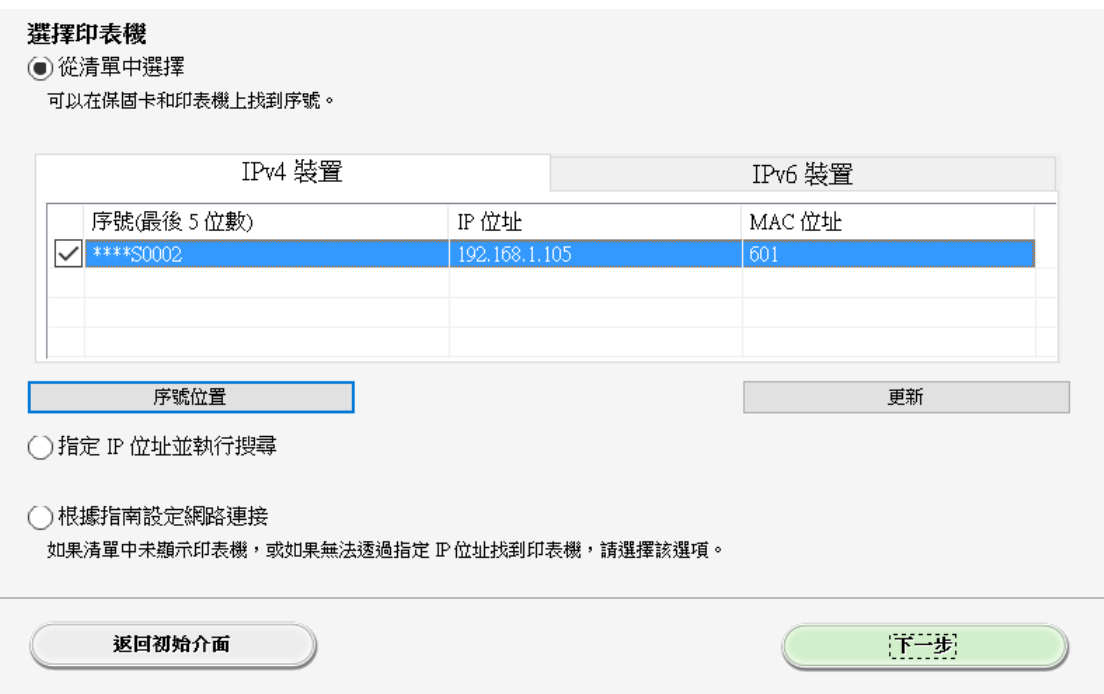

### 13. 請等待安裝精靈完成印表機驅動程式安裝

Please wait for setup wizard to accomplish the printer driver installation

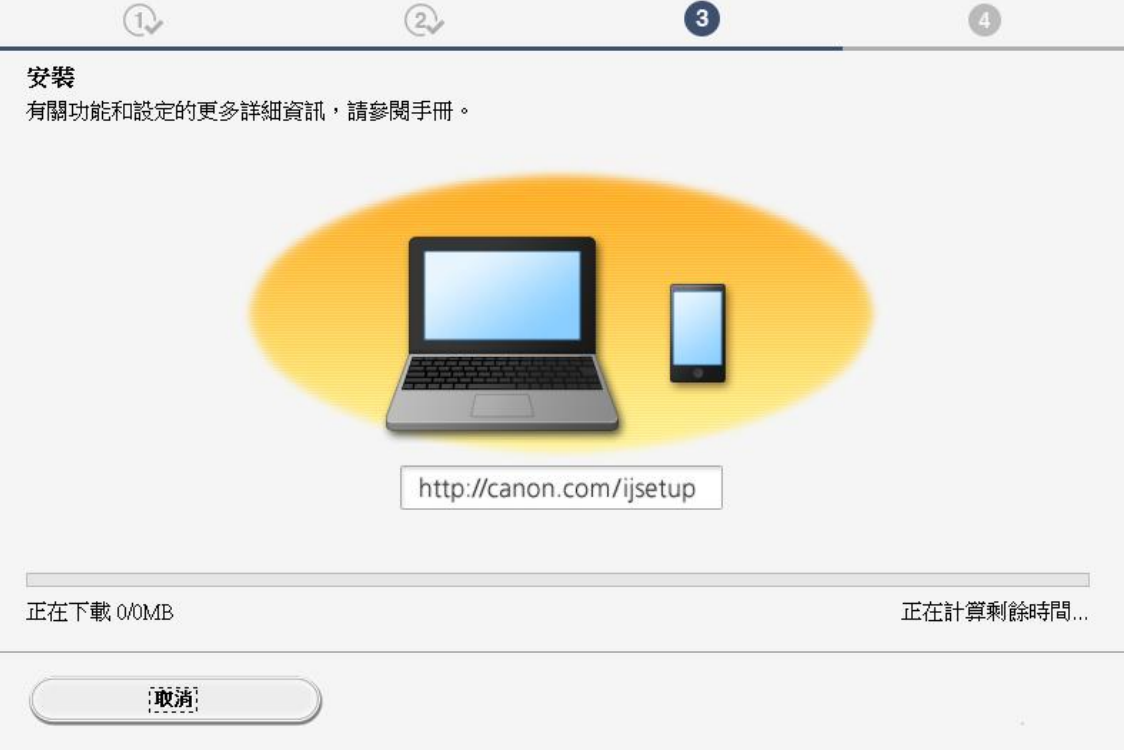

14. 驅動程式安裝完成。建議勾選"設定為預設印表機",按"下一步"

Driver installation completed. We recommend you to select "Set as default printer", and click "Next"

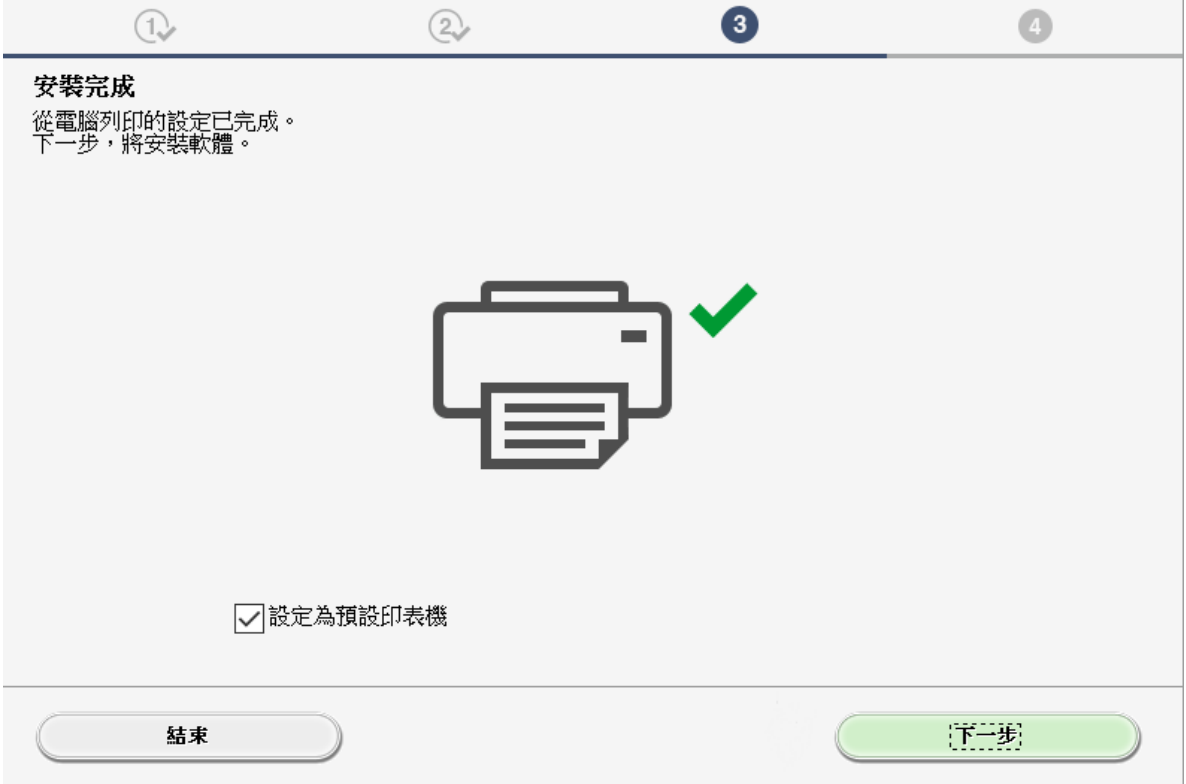

15. 勾選所需軟件,按"下一步"

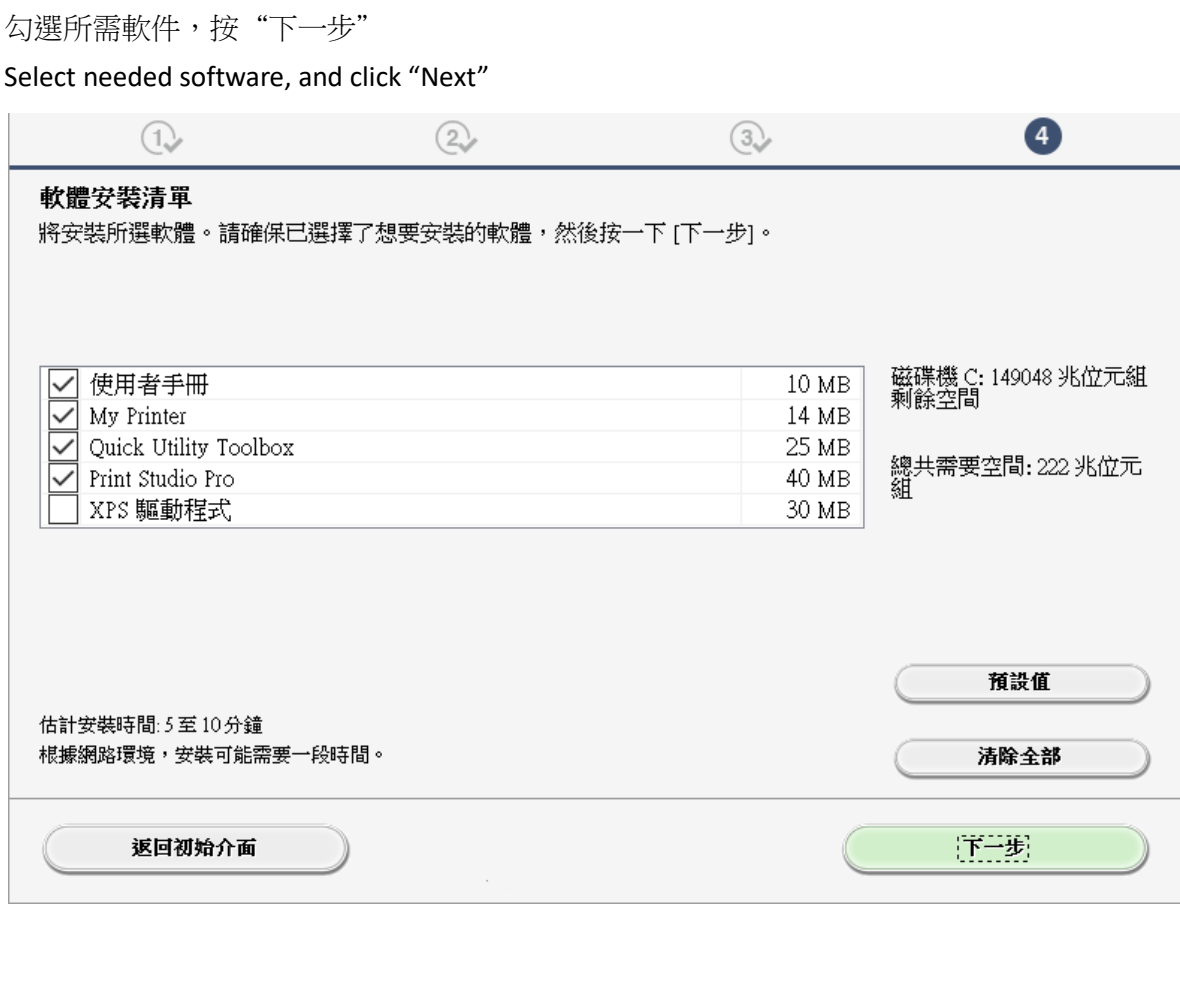

16. 按"是"

### Click "Yes"

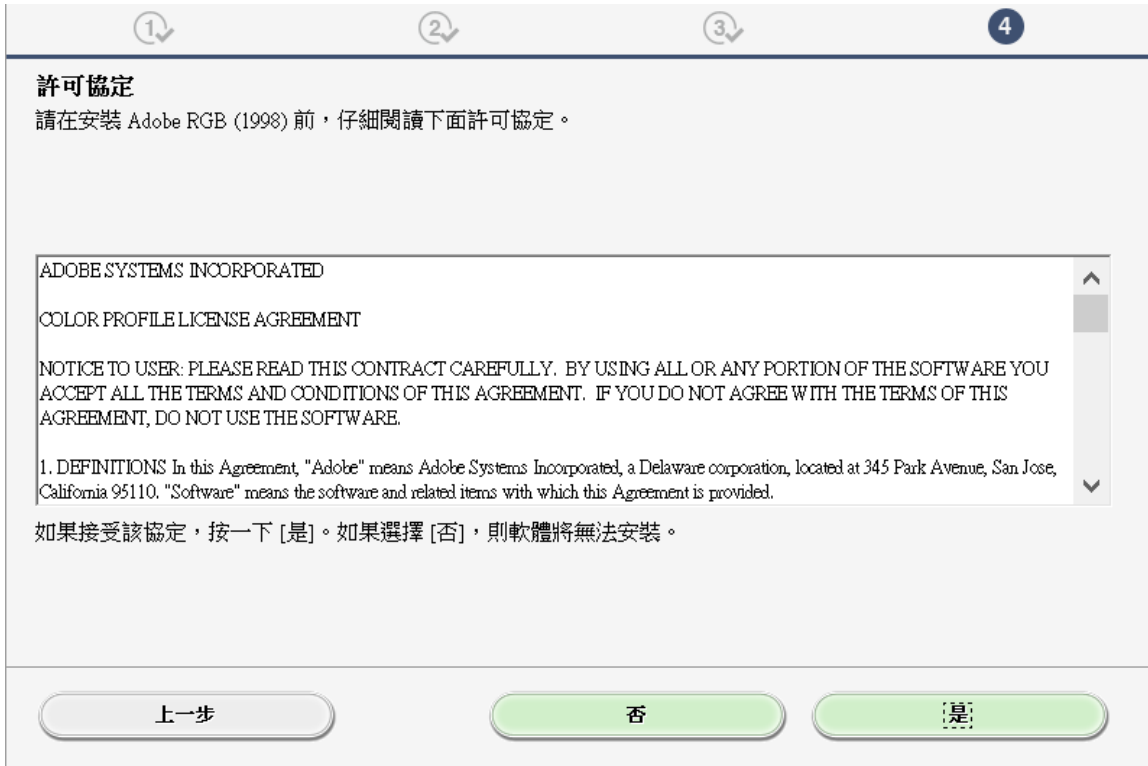

# 17. 請等待安裝精靈完成印表機驅動程式安裝

Please wait for setup wizard to accomplish the printer driver installation

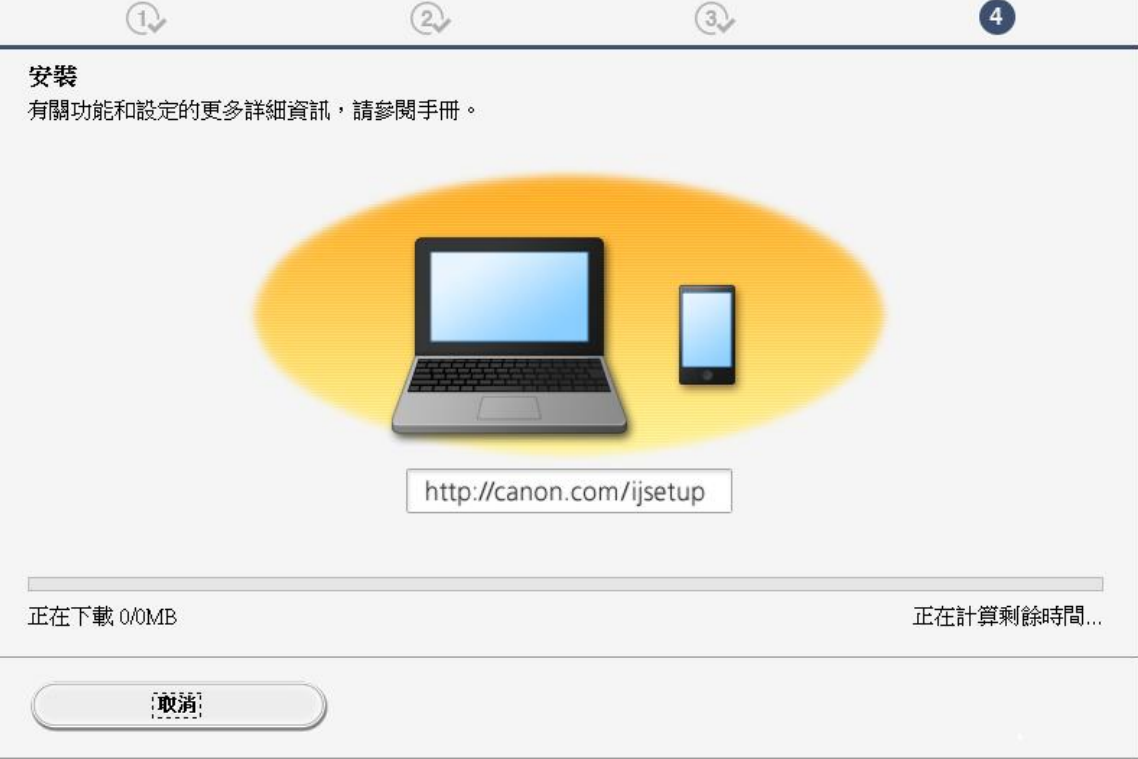

# 18. 按"結束"

### Click "Finish"

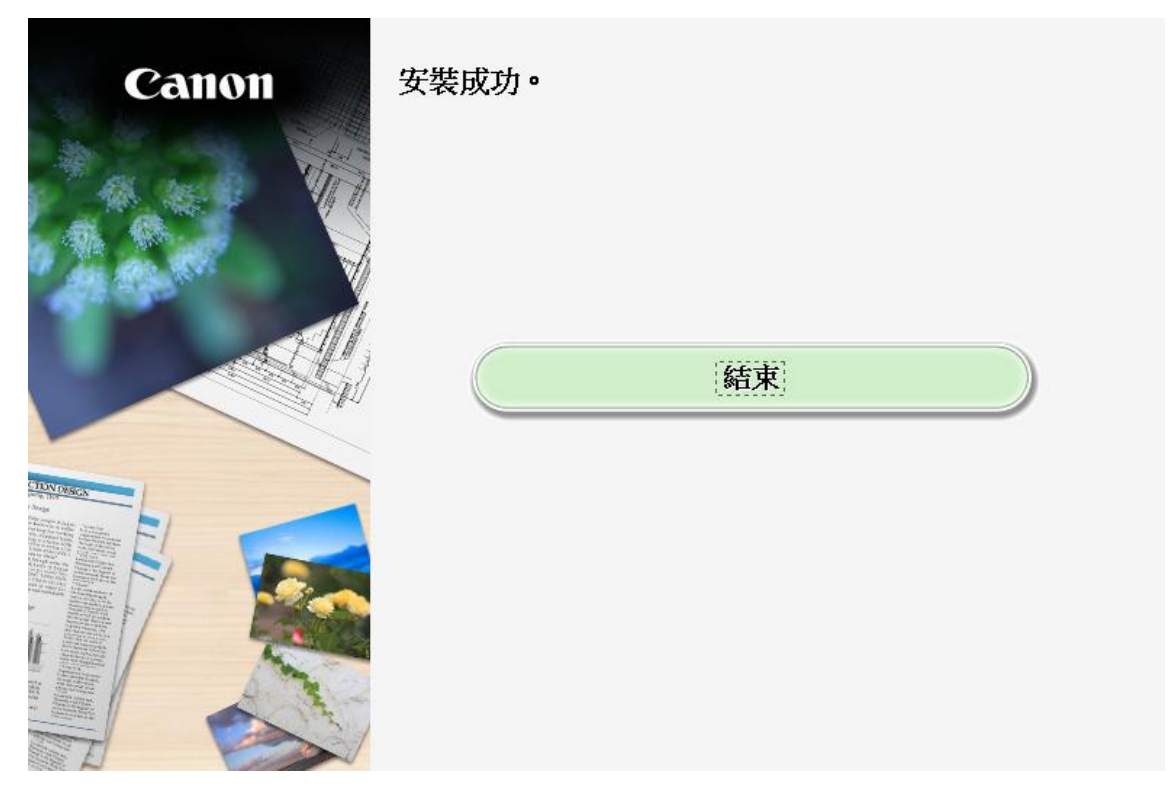

-完- -End-